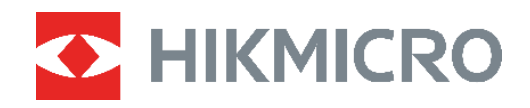

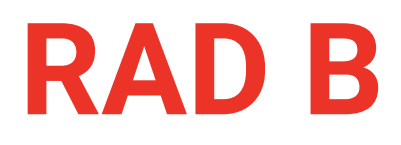

# Termografická kamera **RAD B** Návod na používanie

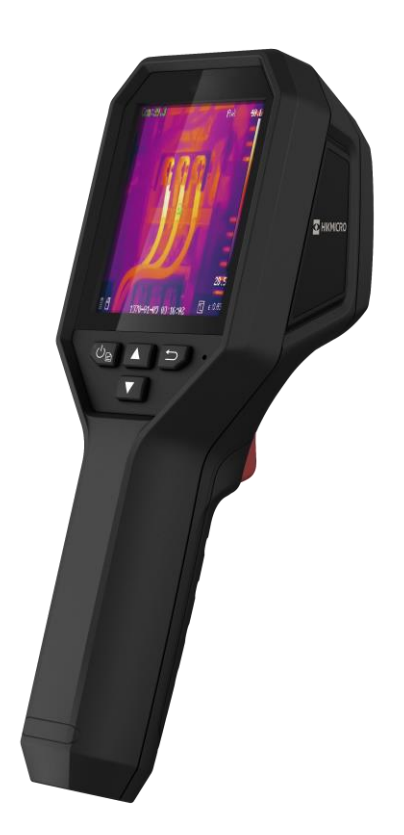

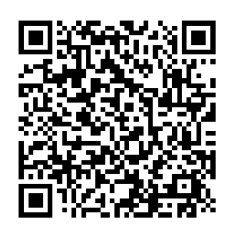

**Kontaktujte nás**

# **BEZPEČNOSTNÉ POKYNY**

Tieto pokyny slúžia na zabezpečenie správneho používania produktu používateľom s cieľom predchádzať vzniku nebezpečenstva alebo majetkovým stratám. Pred použitím si pozorne prečítajte všetky bezpečnostné informácie.

#### **Technická podpora**

Portál<https://www.hikmicrotech.com/en/contact-us.html> vám ako zákazníkovi spoločnosti HIKMICRO umožní získať maximum z produktov HIKMICRO. Portál vám poskytuje prístup k tímu technickej podpory, softvéru a dokumentácii, servisným kontaktom atď.

#### **Kalibračná služba**

Odporúčame vám odoslať zariadenie späť na kalibráciu raz ročne, pričom ďalšie informácie o miestach údržby vám poskytne miestny predajca. Informácie o podrobnejších kalibračných službách nájdete na adrese

https://www.hikmicrotech.com/en/calibrationservices/2.

#### **Údržba**

- Ak produkt nepracuje správne, obráťte sa na predajcu alebo na najbližšie servisné stredisko. Nepreberáme žiadnu zodpovednosť za problémy spôsobené neoprávnenou opravou alebo údržbou.
- V prípade potreby zariadenie jemne utrite čistou handričkou a malým množstvom etanolu.
- Ak sa zariadenie používa spôsobom, ktorý výrobca neuvádza, môže dôjsť k zníženiu ochrany poskytovanej zariadením.

#### **Výstraha k dodatočnému osvetleniu laserom**

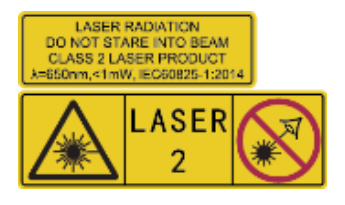

Upozornenie: Laserové žiarenie vysielané zo zariadenia môže spôsobiť zranenie očí, popálenie pokožky alebo zapálenie horľavých látok. Chráňte oči pre priamym vystavením laseru. Pred zapnutím funkcie dodatočného osvetlenia skontrolujte, či sa pred laserovou šošovkou nenachádza žiadna osoba ani horľavá látka.

Vlnová dĺžka je 650 nm a výkon je nižší ako 1 mW. Laser spĺňa požiadavky normy IEC60825-1:2014.

**Údržba lasera**: Nevyžaduje sa pravidelná údržba lasera. Ak laser nepracuje, príslušenstvo lasera je počas doby trvania záruky potrebné vymeniť vo výrobnom závode. Pri výmene príslušenstva lasera musí byť vypnuté napájanie zariadenia. Výstraha – Používanie ovládacích prvkov, úprav alebo vykonanie postupov, ktoré sa líšia od tých, ktoré sú tu uvedené, môže viesť k nebezpečnému vystaveniu žiareniu.

### **Zdroj napájania**

- Vstupné napätie by malo spĺňať podmienky veľmi nízkeho napätia (3,7 V jednosmerný prúd, 0,5 A) podľa normy IEC62368. Podrobné informácie nájdete v technických špecifikáciách.
- Skontrolujte, či je zástrčka správne pripojená k napájacej zásuvke.
- K jednému napájaciemu adaptéru NEPRIPÁJAJTE viacero zariadení, aby nedošlo k prehriatiu alebo riziku požiaru v dôsledku preťaženia.
- Používajte napájací adaptér dodaný kvalifikovaným výrobcom. Podrobné požiadavky na napájanie nájdete v špecifikácii výrobku.

#### **Batéria**

- POZOR: Riziko výbuchu v prípade výmeny batérie za nesprávny typ. Batériu nahrádzajte iba rovnakým alebo ekvivalentným typom. Použité batérie zlikvidujte podľa pokynov výrobcu batérie.
- Pri nevhodnej výmene batérie za nesprávny typ sa môže deaktivovať bezpečnostný prvok (napríklad pri niektorých typoch lítiových batérií).
- Batériu nevkladajte do ohňa alebo horúcej rúry ani ju mechanicky nedrvte ani nerežte, pretože by to mohlo spôsobiť výbuch.
- Batériu nenechávajte v prostredí s mimoriadne vysokou teplotou, čo môže viesť k výbuchu alebo úniku horľavých kvapalín alebo plynov.
- Batériu nevystavujte mimoriadne nízkemu tlaku vzduchu, čo môže viesť k výbuchu alebo úniku horľavých kvapalín alebo plynov.
- Použité batérie zlikvidujte podľa pokynov výrobcu batérie.
- Zabudovanú batériu nemožno rozoberať. V prípade potreby opravy sa obráťte na výrobcu.
- Pri dlhodobom uskladnení batériu každý polrok úplne nabite, čím zaistíte jej kvalitu. V opačnom prípade môže dôjsť k poškodeniu.
- Používajte batériu dodanú kvalifikovaným výrobcom. Podrobné požiadavky na batériu nájdete v špecifikácii výrobku.
- S dodanou nabíjačkou nenabíjajte iné typy batérií. Počas nabíjania skontrolujte, či sa do 2 m od nabíjačky nenachádza žiadny horľavý materiál.
- ◆ Batériu NEDÁVAJTE do blízkosti zdrojov tepla alebo ohňa. Vyvarujte sa priameho slnečného žiarenia.
- Batériu NEPREHĹTAJTE, aby nedošlo k popáleniu chemikáliami.
- ◆ Batériu NEDÁVAJTE do dosahu detí.
- Keď má zariadenie vypnuté napájanie a batéria RTC je plne nabitá, nastavenie času možno uchovať 4 mesiace.
- ◆ Pred prvým použitím nabíjajte lítiovú batériu viac ako 3 hodiny.

#### **Prevádzkové prostredie**

◆ Zabezpečte, aby prevádzkové prostredie spĺňalo požiadavky zariadenia. Prevádzková

teplota by mala byť -10 °C až 50 °C (14 °F až 122 °F) a prevádzková vlhkosť by mala byť 95 % alebo nižšia.

- Zariadenie umiestnite v suchom a dobre vetranom prostredí.
- Zariadenie NEVYSTAVUJTE silnému elektromagnetickému žiareniu ani prašnému prostrediu.
- ◆ Šošovkou NEMIERTE na slnko ani na žiadny iný silný zdroj svetla.
- Pri používaní akéhokoľvek laserového vybavenia zabezpečte, aby objektív zariadenia nebol vystavený laserovému lúču, inak sa môže vypáliť.
- Šošovkou NEMIERTE na slnko ani na žiadny iný silný zdroj svetla.
- Zariadenie je vhodné na použitie vo vnútornom aj vonkajšom prostredí, ale nevystavujte ho vlhkému prostrediu.

#### **Používané symboly**

Symboly, ktoré sa môžu nachádzať v tomto dokumente, sú definované nižšie.

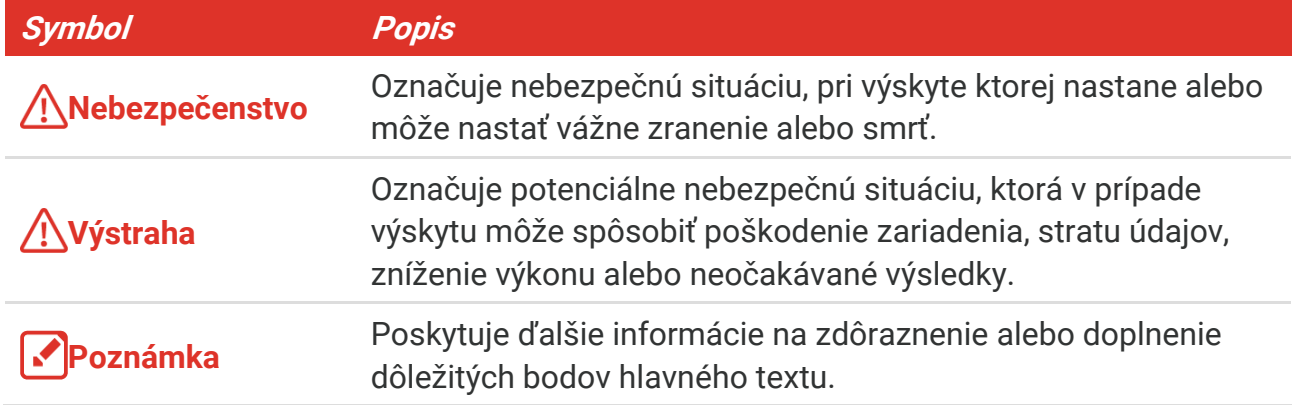

#### **Právne predpisy a nariadenia**

 Používanie produktu musí byť v prísnom súlade s miestnymi elektroinštalačnými bezpečnostnými predpismi.

#### **Preprava**

- Pri preprave ponechajte zariadenie v pô vodnom alebo podobnom balení.
- ◆ Po rozbalení si všetky obaly odložte na budúce použitie. V prípade výskytu poruchy bude potrebné, aby ste zariadenie vrátili do výrobcovi v pôvodnom obale. Pri preprave bez pôvodného obalu môže dôjsť k poškodeniu zariadenia a spoločnosť za to nebude niesť žiadnu zodpovednosť.
- Chráňte zariadenie pred pádom alebo nárazom. Zariadenie chráňte pred magnetickým rušením.

#### **Núdzový režim**

 Ak zo zariadenia vychádza dym, zápach alebo hluk, ihneď vypnite napájanie, odpojte napájací kábel a obráťte sa na servisné stredisko.

#### **Adresa výrobcu**

Miestnosť 313, Krídlo B, Budova 2, Ulica Danfeng 399, Obvod Xixing, Okres Binjiang, Hangzhou, Zhejiang 310052, Čína

Hangzhou Microimage Software Co., Ltd.

### **OZNÁMENIE O DODRŽIAVANÍ PREDPISOV**

Produkty z radu teplocitlivých prístrojov môžu podliehať exportnej regulácii v rôznych krajinách alebo regiónoch vrátane napríklad Spojených štátov amerických, Európskej únie, Spojeného kráľovstva prípadne aj krajín Wassenaarskeho usporiadania. Ak máte v úmysle prenášať, exportovať alebo re-exportovať produkty z radu teplocitlivých prístrojov cez hranice medzi rôznymi krajinami, poraďte sa so svojim odborným expertom na legislatívu alebo súlad s predpismi alebo miestnymi úradmi verejnej správy, či existuje povinnosť mať exportné povolenie.

# **OBSAH**

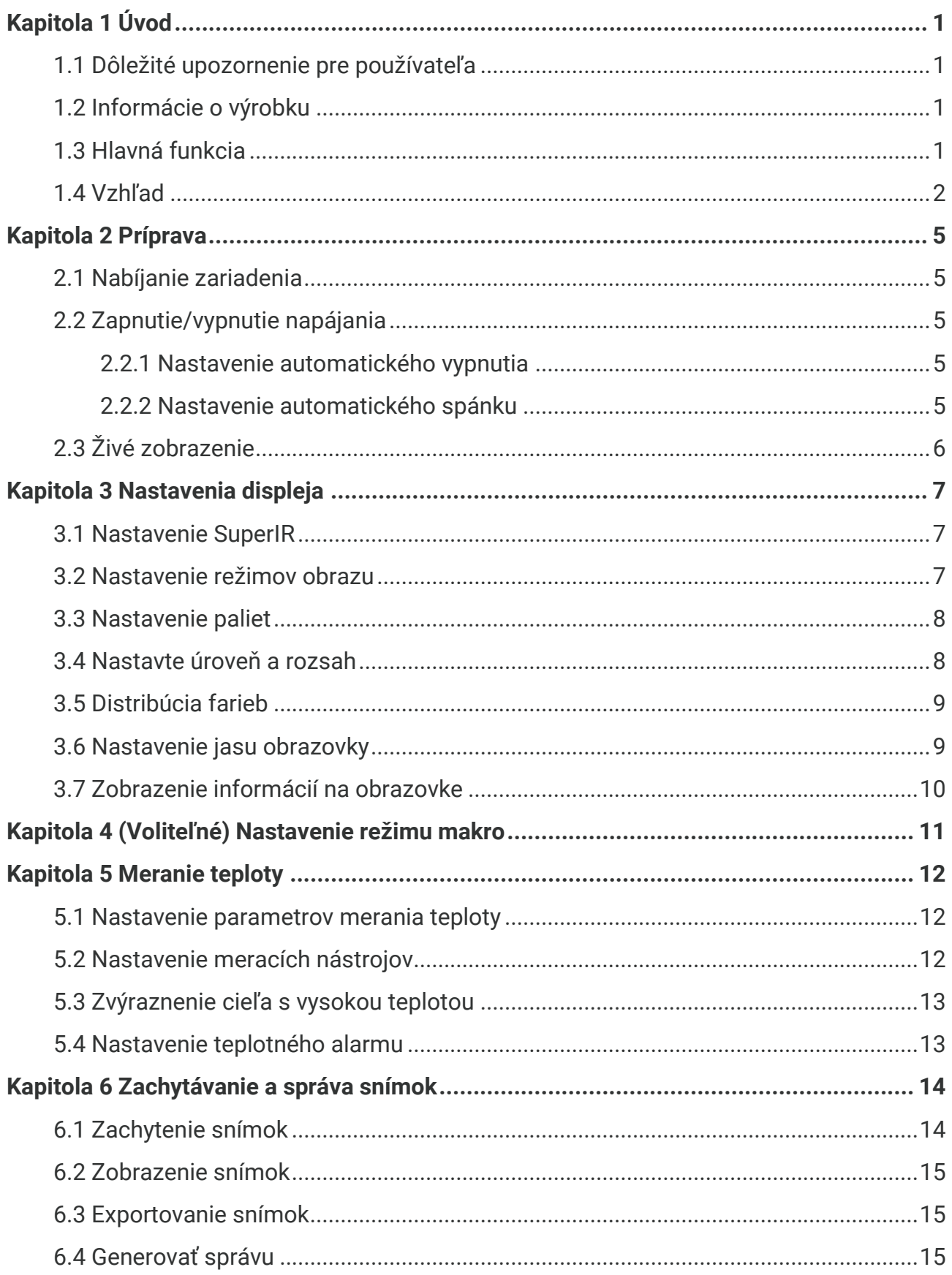

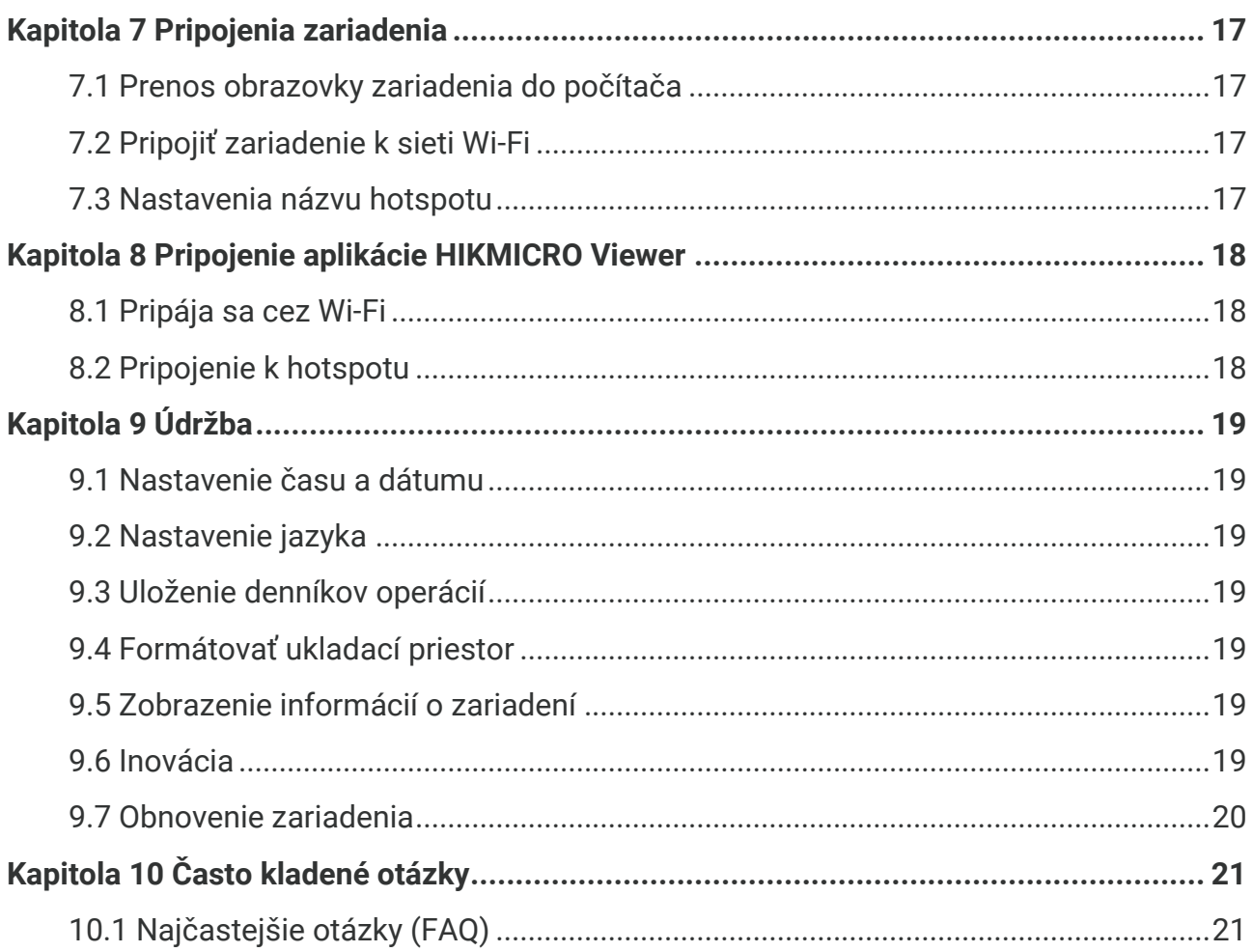

# **KAPITOLA 1 Ú VOD**

# <span id="page-7-1"></span><span id="page-7-0"></span>**1.1 Dôležité upozornenie pre používateľa**

Táto príručka opisuje a vysvetľuje funkcie viacerých modelov kamier. Pretože modely kamier tohto radu majú rôzne funkcie, môže táto príručka obsahovať opisy a vysvetlenia, ktoré sa nevzťahujú na váš konkrétny model kamery.

Nie všetky modely kamier daného radu podporujú mobilné aplikácie, softvér a všetky ich funkcie uvedené (alebo neuvedené) v tejto príručke. Podrobnejšie informácie nájdete v používateľských príručkách aplikácie a softvéru.

Táto príručka sa pravidelne aktualizuje. To znamená, že táto príručka nemusí obsahovať informácie o nových funkciách najnovšieho firmvéru, mobilných klientov a softvéru.

# <span id="page-7-2"></span>**1.2 Informácie o výrobku**

Ručná termografická kamera je kamera s termografickým a vizuálnym zobrazením. Pomocou zabudovaného infračerveného detektora s vysokou citlivosťou a snímača s vysokým výkonom zisťuje zmeny teplôt a meria teplotu v reálnom čase.

Pomáha používateľom nájsť rizikovú oblasť a znižuje ich majetkové straty. Zariadenie podporuje živé zobrazenie, snímanie atď. Používa sa najmä v rôznych priemyselných odvetviach, napríklad v stavebníctve, v oblasti vykurovania, vetrania a klimatizácie, v automobilovom priemysle atď.

# <span id="page-7-3"></span>**1.3 Hlavná funkcia**

#### **Meranie teploty**

Zariadenie zisťuje teplotu v reálnom čase a zobrazí ju na obrazovke.

#### **Alarm**

Ak je teplota cieľa vyššia ako hraničná hodnota, zariadenie vydá zvukové a vizuálne upozornenie.

#### **Super infračervené**

Zariadenie podporuje režim **SuperIR** na vylepšenie obrysov objektov v živom zobrazení (pri niektorých modeloch) a snímkach. Táto funkcia závisí od konkrétneho modelu kamery.

#### **Pripojenie klientskeho softvéru (ak sa uplatňuje)**

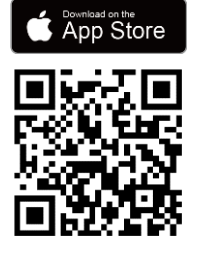

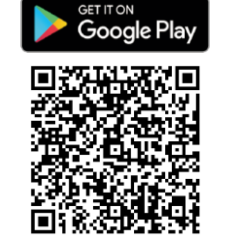

Modely kamier, ktoré podporujú sieť **Wi-Fi** a **hotspot**, sa môžu pripojiť k softvéru HIKMICRO Viewer. Naskenujte QR kód a stiahnite si aplikáciu HIKMICRO Viewer na živé zobrazenie, snímanie snímok, nahrávanie videí atď.

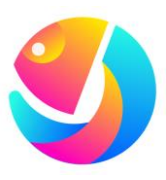

Stiahnite si aplikáciu HIKMICRO Analyzer (https://www.hikmicrotech.com/en/industrialproducts/hikmicro-analyzer-software.html) na analýzu obrázkov.

**POZNÁ MKA** Nie všetky modely kamier tohto radu podporujú mobilné aplikácie, softvér a všetky ich funkcie uvedené (alebo neuvedené) v tejto príručke. Podrobnejšie informácie nájdete v používateľských príručkách aplikácie a softvéru.

# <span id="page-8-0"></span>**1.4 Vzhľad**

Vzhľad a komponenty modelov kamier sa môžu líšiť. Prečítajte si informácie o aktuálnych produktoch.

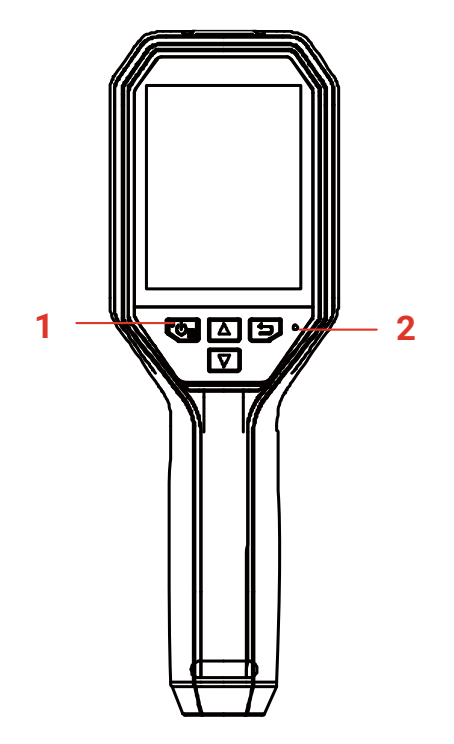

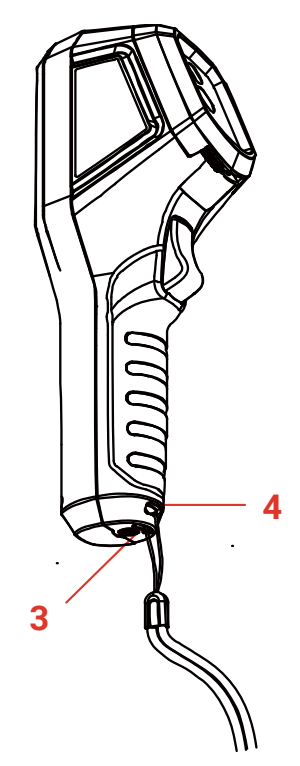

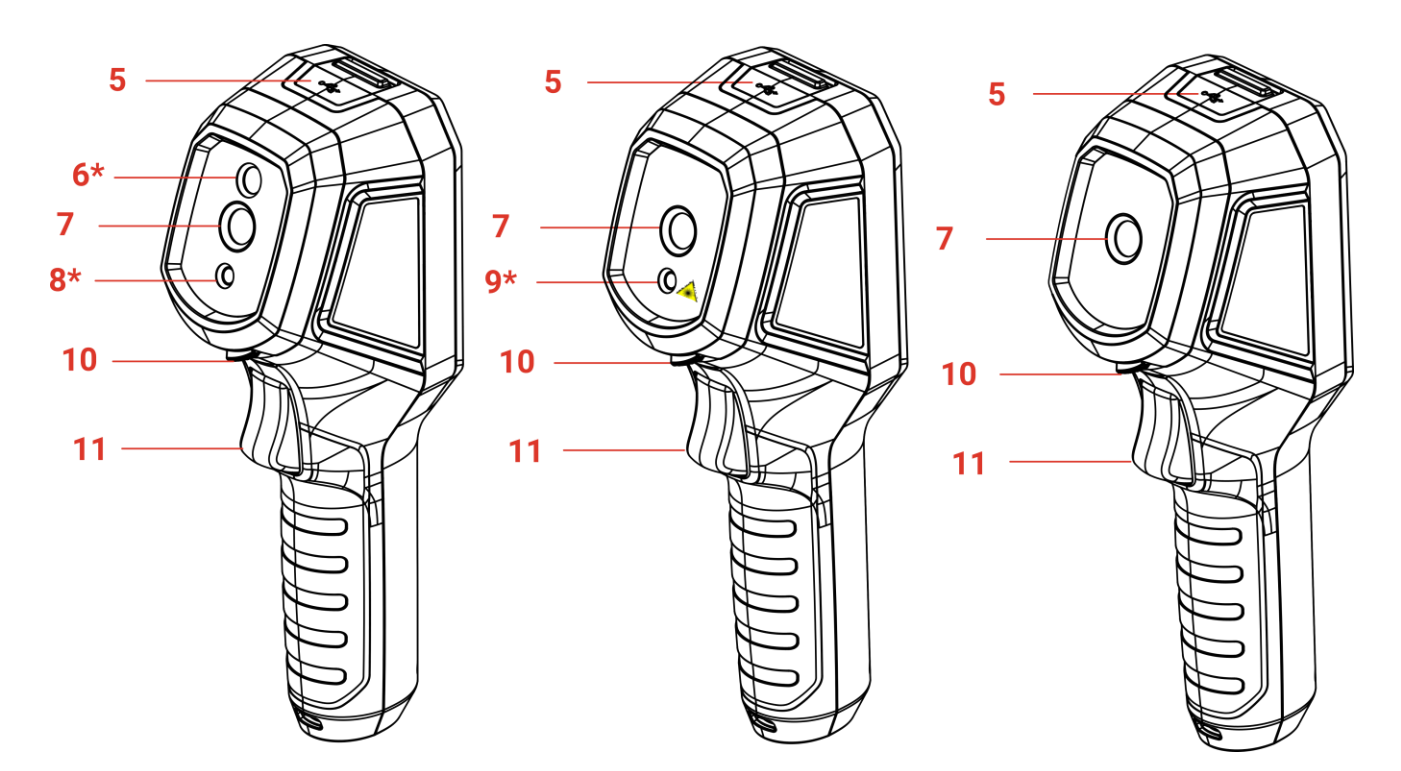

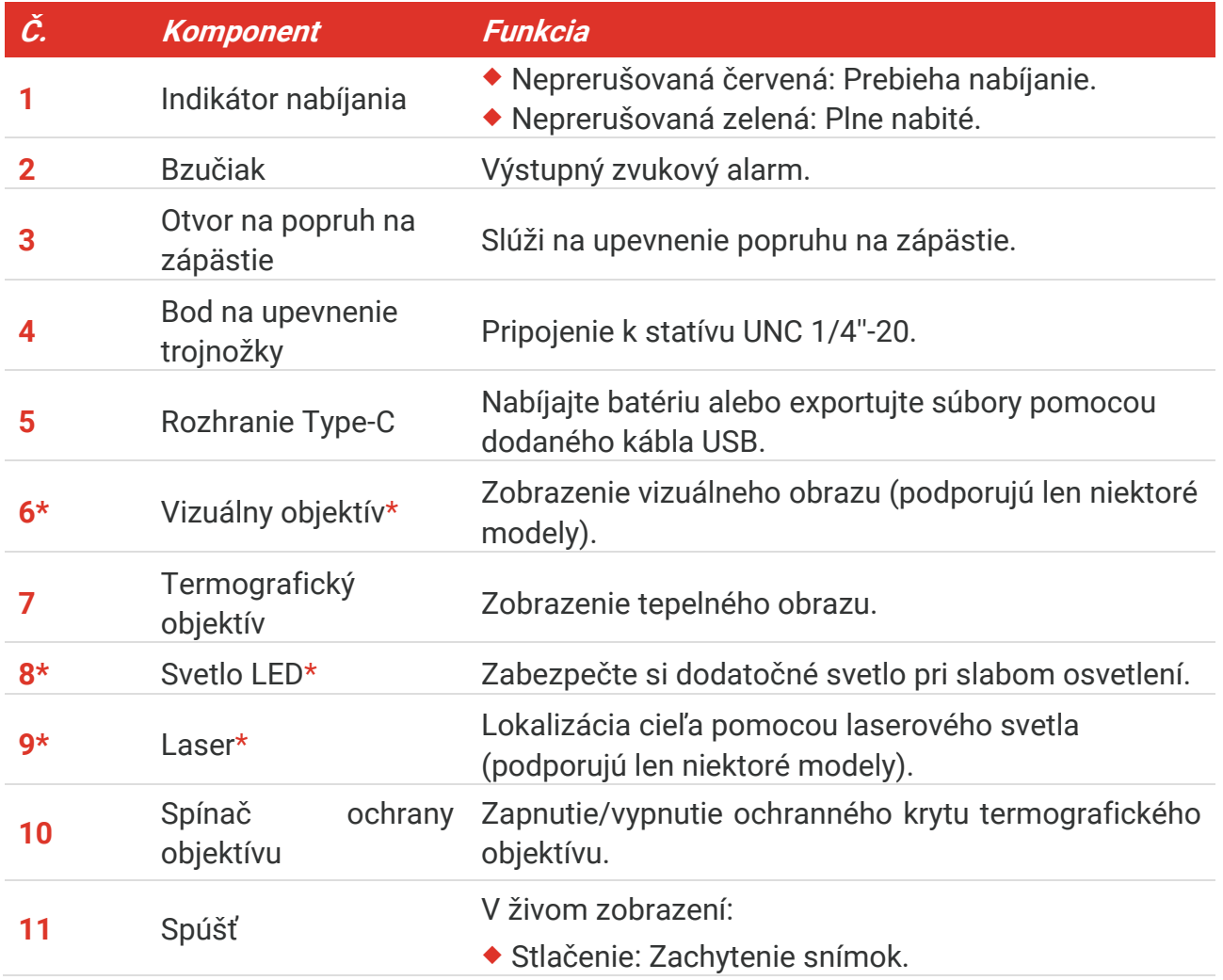

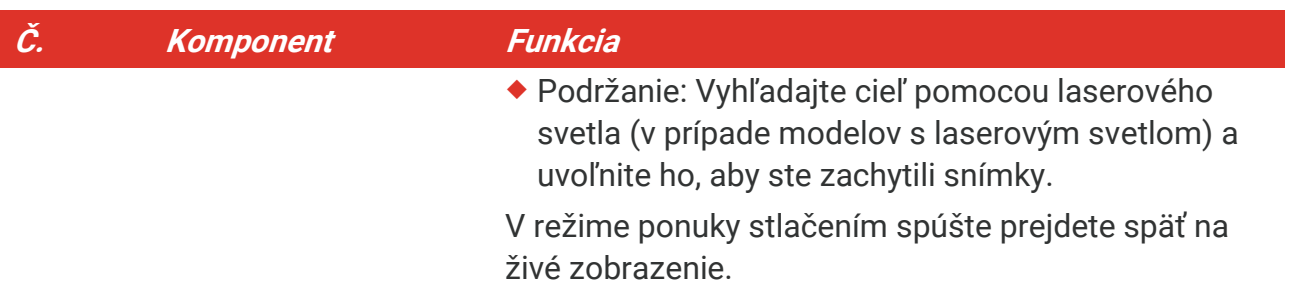

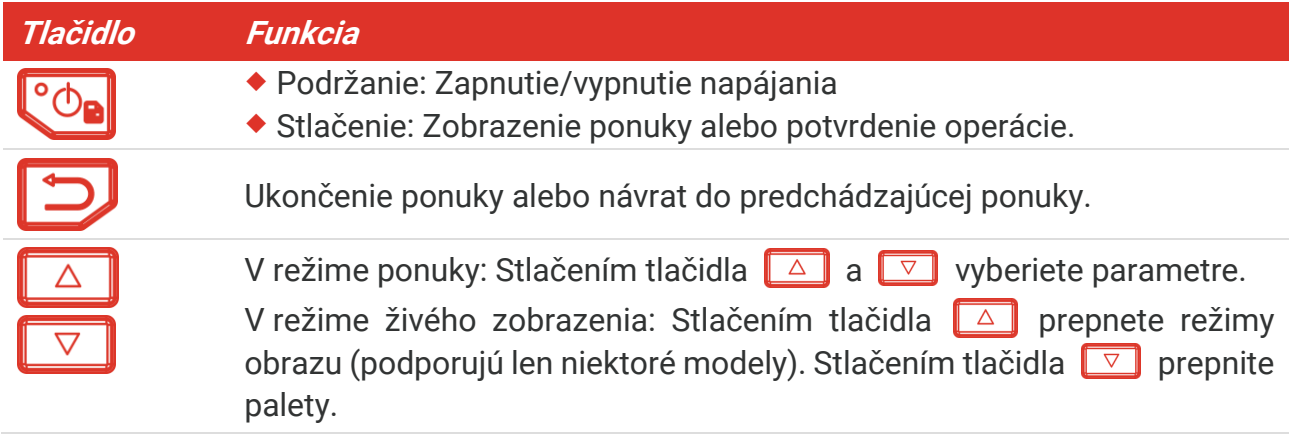

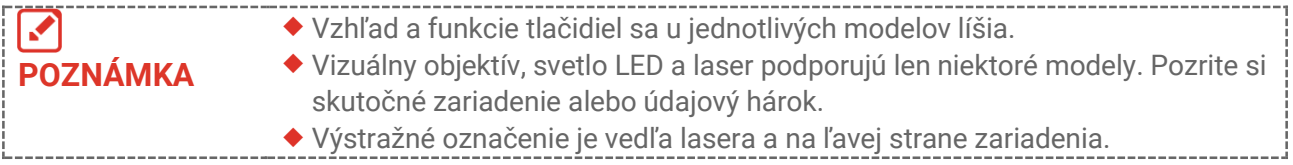

#### A Upozornenie:

Laserové žiarenie vysielané zo zariadenia môže spôsobiť zranenie očí, popálenie pokožky alebo zapálenie horľavých látok. Chráňte oči pre priamym vystavením laseru. Pred zapnutím funkcie dodatočného osvetlenia skontrolujte, či sa pred laserovou šošovkou nenachádza žiadna osoba ani horľavá látka. Vlnová dĺžka je 650 nm a výkon je nižší ako 1 mW. Laser spĺňa požiadavky normy IEC60825-1:2014.

# **KAPITOLA 2 PRÍPRAVA**

# <span id="page-11-1"></span><span id="page-11-0"></span>**2.1 Nabíjanie zariadenia**

Kameru môžete nabíjať pripojením k napájaniu pomocou kábla USB, ktorý je súčasťou balenia, a napájacieho adaptéra. Nepoužívajte kábel USB-C na USB-C iných výrobcov.

Napájací adaptér (nie je súčasťou dodávky) musí spĺňať nasledujúce normy:

- Výstupné napätie/prúd: 5 V jednosmerný prúd,/2 A
- Minimálny výstupný výkon: 10 W
- **1.** Zdvihnite kryt rozhrania typu C.
- **2.** Pripojte dodaný kábel USB a pripojte zariadenie k napájaniu pomocou napájacieho adaptéra, aby sa kamera nabíjala.

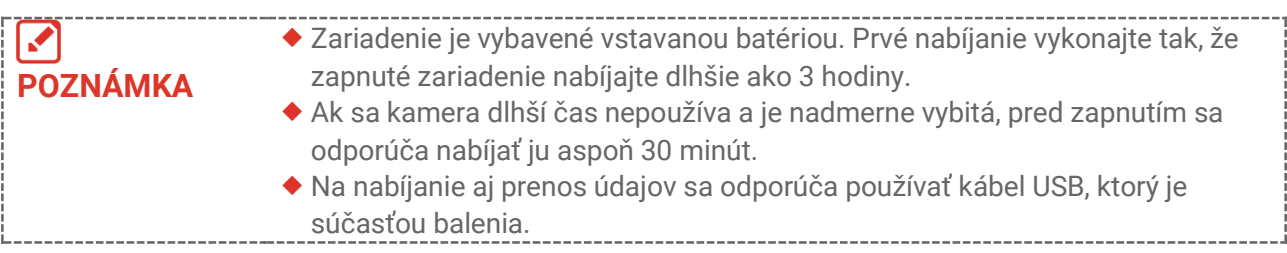

# <span id="page-11-2"></span>**2.2 Zapnutie/vypnutie napájania**

### *Zapnutie*

Odstráňte kryt termografického objektívu a zariadenie zapnite tak, že podržíte tlačidlo  $\mathbb{C}^{\circ}$ dlhšie ako tri sekúnd. Ak je obraz zariadenia stabilný, môžete pozorovať cieľ.

### *Vypnutie napájania*

Ak je zariadenie zapnuté, podržaním tlačidla  $\left[\begin{array}{cc} \circ \\ \circ \circ \end{array}\right]$  na približne tri sekundy vypnete zariadenie.

### <span id="page-11-3"></span>**2.2.1 Nastavenie automatického vypnutia**

V rozhraní živého zobrazenia stlačte tlačidlo  $\left[\begin{matrix} \circ \circ \\ \circ \circ \end{matrix}\right]$ a prejdite na ponuky **Ďalšie nastavenia** > **Automatické vypnutie** a podľa potreby nastavte čas automatického vypnutia zariadenia.

### <span id="page-11-4"></span>**2.2.2 Nastavenie automatického spánku**

V rozhraní živého zobrazenia stlačte tlačidlo **CD** a prejdite do ponuky **Ďalšie nastavenia** > **Automaticky uspať**, aby ste nastavili čas čakania pred automatickým uspaním. Ak sa na zariadení nestlačí žiadne tlačidlo dlhšie, ako je nastavený čas čakania, zariadenie automaticky prejde do režimu spánku. Stlačením tlačidla prebudíte zariadenie.

# <span id="page-12-0"></span>**2.3 Živé zobrazenie**

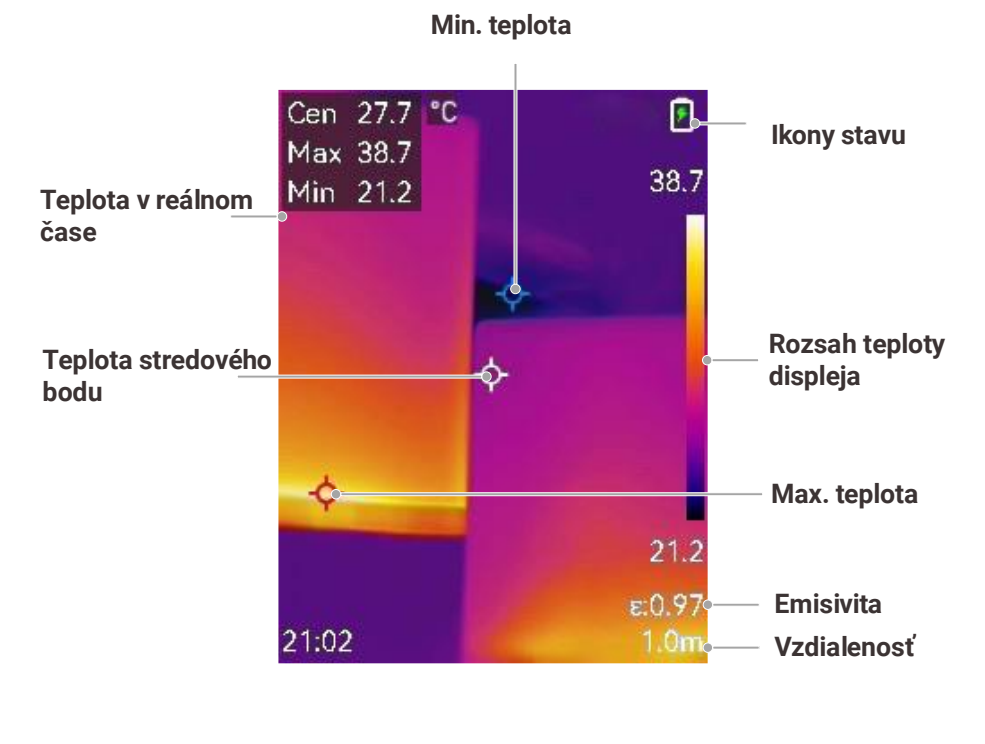

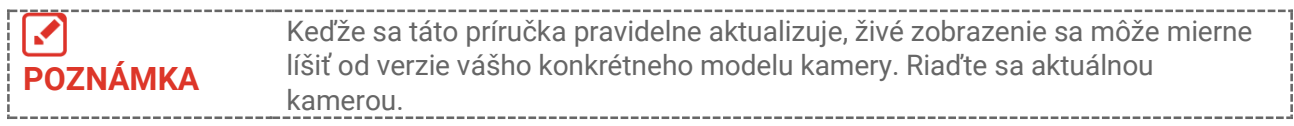

# <span id="page-13-0"></span>**KAPITOLA 3 NASTAVENIA DISPLEJA**

# <span id="page-13-1"></span>**3.1 Nastavenie SuperIR**

Zariadenie podporuje režim **SuperIR** pri živom zobrazení (pri niektorých modeloch) a pri snímkach. Zapnutím funkcie **SuperIR** zvýrazníte obrysy objektov pre lepšie zobrazenie obrazu. Skutočný účinok závisí od konkrétneho výrobku.

Prejdite do ponuky Nastavenia > SuperIR a stlačením  $\left[\begin{array}{cc} \circ \circ \\ \circ \circ \circ \end{array}\right]$  tento režim zapnite/vypnite.

- V živom zobrazení: Pri niektorých modeloch sa môžu obrysy objektov pri zapnutej funkcii SuperIR v živom zobrazení zvýrazniť.
- Na zachytených snímkach: obrysy objektov na snímke sa po zapnutí funkcie SuperIR zvýraznia.

# <span id="page-13-2"></span>**3.2 Nastavenie režimov obrazu**

Môžete nastaviť režimy obrazu zariadenia. Možnosť **Režim obrazu** je podporovaná len na niektorých modeloch. Pozrite si dané zariadenie alebo katalógový list.

- **1.** Režim obrazu vyberte nasledujúcimi spôsobmi:
	- Prejdite do ponuky **Nastavenia** > **Nastavenia obrazu** > **Režim obrazu**, a vyberte režim obrazu, ktorý preferujete.
	- $\triangle$  Stlačením  $\triangle$  v živom zobrazení môžete prepínať režimy obrazu.

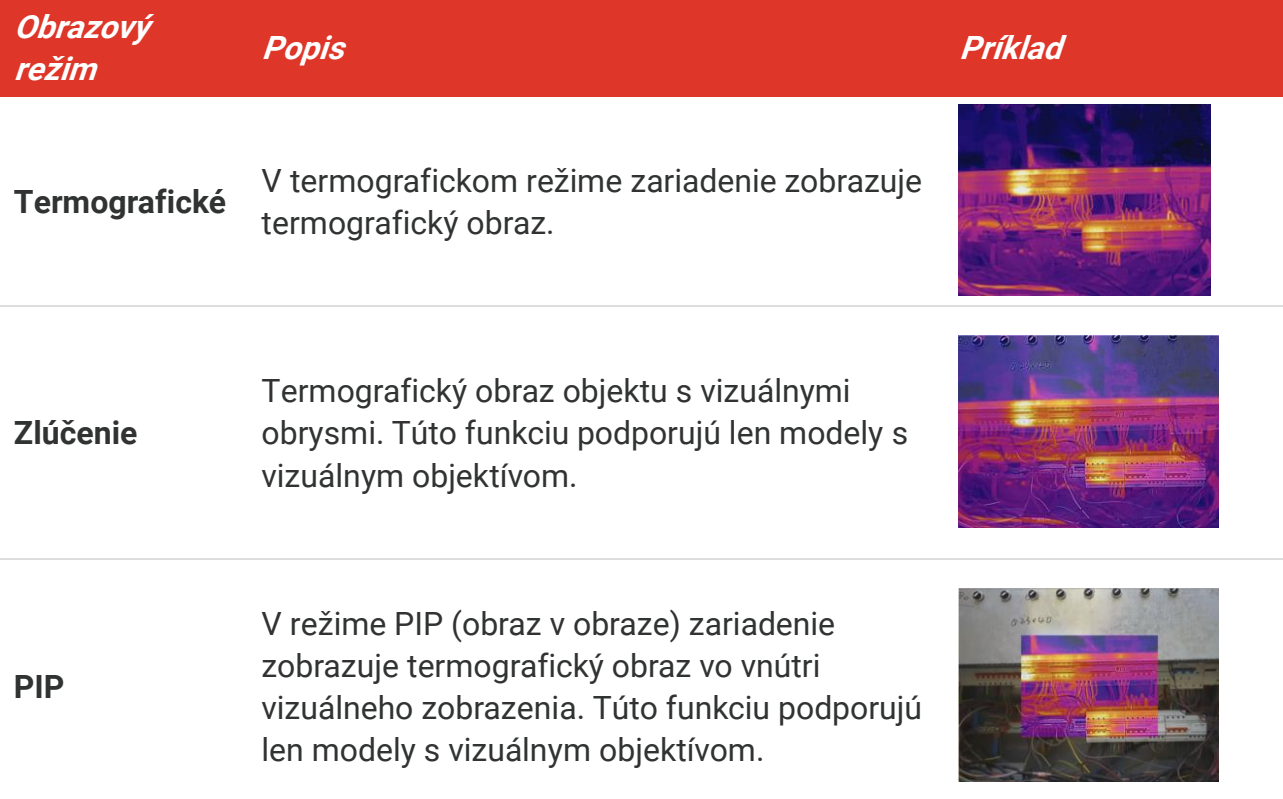

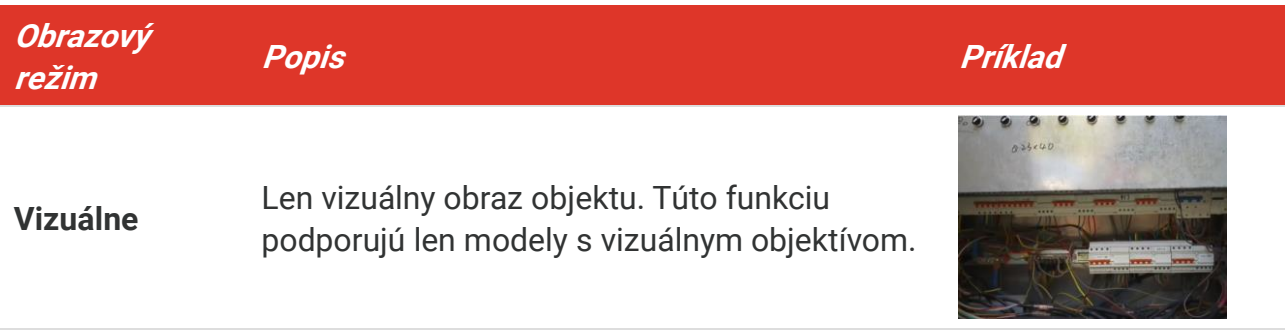

- **2.** Keď vyberiete režim PIP alebo obraz v obraze, je nutné vybrať aj vzdialenosť v ponuke **Nastavenia displeja** > **Korekcia paralaxy** podľa vzdialenosti k cieľu, aby sa termografický obraz lepšie prekrýval s vizuálnym.
- 3. Stlačením tlačidla **D** uložíte a ukončíte.

**POZNÁ MKA** Váš fotoaparát bude pravidelne vykonávať samokalibráciu na optimalizáciu kvality obrazu a presnosti merania. Pri tomto postupe sa obraz nakrátko zastaví a budete počuť "cvaknutie", keď sa bude uzávierka pohybovať pred detektorom. Výzva "Prebieha kalibrácia..." sa zobrazí v strede hornej časti obrazovky, keď sa zariadenie samo kalibruje. Automatická kalibrácia bude častejšia počas spúšťania alebo vo veľmi chladnom alebo horúcom prostredí.

### <span id="page-14-0"></span>**3.3 Nastavenie paliet**

Pomocou paliet môžete vyberať požadované farby. Palety môžete prepínať nasledujúcimi spô sobmi:

- Prejdite do ponuky **Nastavenia** > **Palety**, vyberte paletu, ktorú preferujete, a stlačením **ED** nastavenie uložíte a ukončíte.
- <span id="page-14-1"></span> $\triangle$  Stlačením  $\boxed{\triangledown}$  v živom zobrazení môžete prepínať palety.

### **3.4 Nastavte úroveň a rozsah**

Nastavený rozsah teploty displeja a paleta sa uplatňujú iba na ciele, ktoré sú v rozpätí teplôt. Ú pravou parametrov úroveň a rozsah môžete dosiahnuť lepší kontrast obrazu.

- 1. V rozhraní živého zobrazenia môžete stlačením tlačidla  $\log$  zobraziť ponuku.
- **2.** Stlačte tlačidlo **a vyberte Úroveň a rozsah**.
- 3. Vyberte položku **Režim nastavenia** a stlačením  $\left[\begin{array}{cc} \circ \circ \bullet \\ \circ \bullet \end{array}\right]$  prepínajte medzi automatickým a manuálnym nastavením.
	- V režime **Automatický** zariadenie upravuje zobrazenie rozsahu teploty automaticky.
	- V režime **Manuálny** výberom možnosti **Parametre** môžete prejsť do rozhrania nastavenia. Stlačením  $\left[\begin{matrix} 0 & 0 \\ 0 & \end{matrix} \right]$ uzamknete alebo odomknete max. teplotu a min. teplotu a stlačením  $\frac{\Delta}{\sqrt{2}}$  upravíte odomknutú hodnotu. Alternatívne môžete odomknúť max.

teplotu aj min. teplotu a stláčaním  $\frac{2}{\sqrt{2}}$  zvýšiť alebo znížiť jednotlivé hodnoty, popri tom však zachovať ten istý rozsah teplôt.

<span id="page-15-0"></span>4. Stlačením tlačidla **D** uložíte a ukončíte.

# **3.5 Distribúcia farieb**

Funkcia distribúcie farieb poskytuje rôzne efekty zobrazenia obrazu v automatickej úrovni a rozsahu. Pre rôzne aplikačné scény možno zvoliť režimy lineárnej a histogramovej distribúcie farieb.

- **1.** Prejdite do ponuky **Nastavenia obrazu** > **Distribúcia farieb**.
- **2.** Vyberte režim distribúcie farieb.

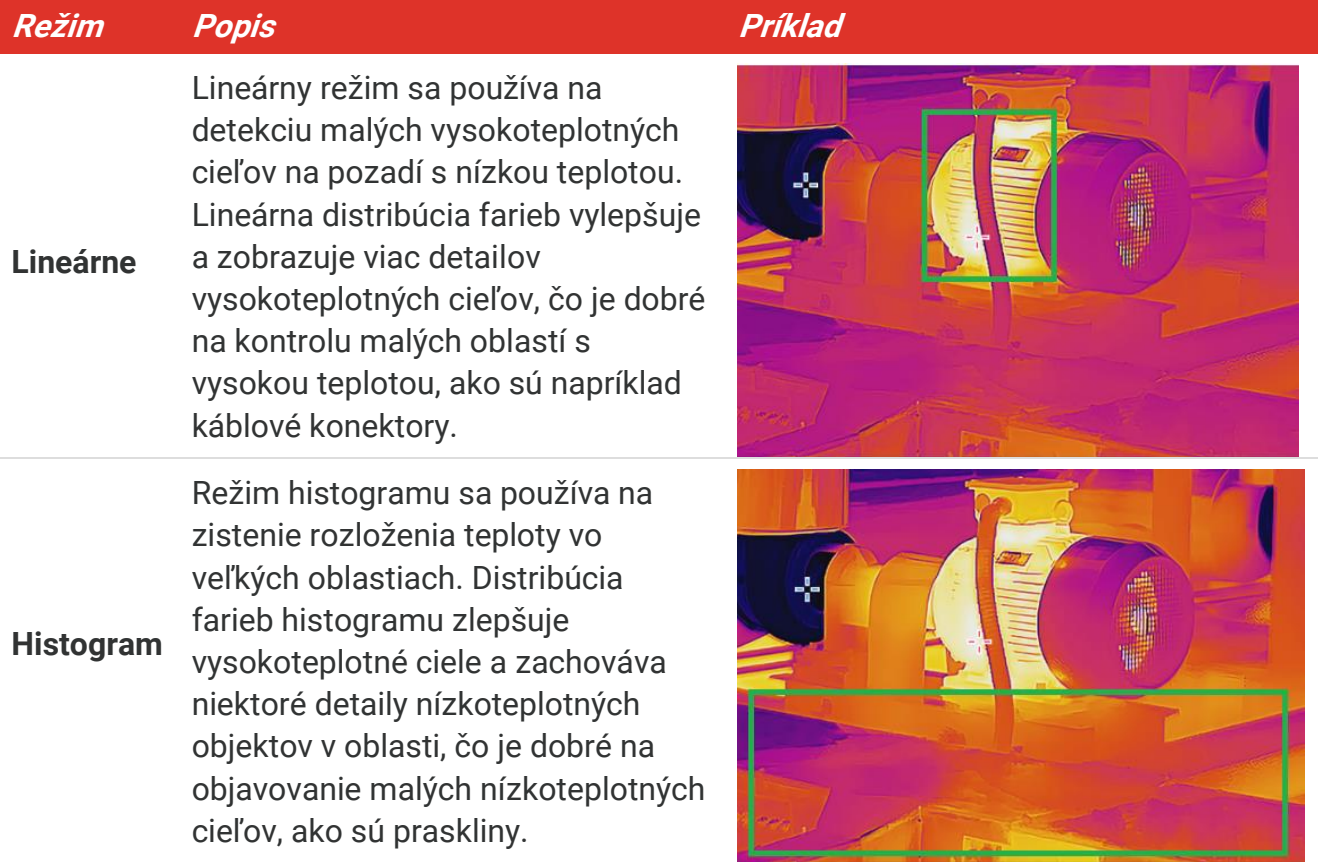

3. Stlačením tlačidla **D** uložíte a ukončíte.

**POZNÁ MKA** Táto funkcia je podporovaná len v režime Automatická úroveň a rozsah.

### <span id="page-15-1"></span>**3.6 Nastavenie jasu obrazovky**

Prejdite do ponuky **Nastavenia** > **Nastavenia displeja** > **Jas obrazovky** a upravte jas

<span id="page-16-0"></span>obrazovky.

### **3.7 Zobrazenie informácií na obrazovke**

**Prejdite do ponuky Nastavenia > Nastavenia displeja** a stlačte tlačidlo  $\left[\begin{array}{cc} \circ \bullet & \bullet \\ \circ \bullet & \bullet \end{array}\right]$  aby ste zapli/vypli zobrazenie informácií na obrazovke.

- **Parametre**: Parametre merania teploty, napríklad emisivita cieľa, vzdialenosť atď.
- **Logo značky**: Logo značky je logo výrobcu prekrývajúce sa na obrázkoch.

# <span id="page-17-0"></span>**KAPITOLA 4 (VOLITEĽNÉ) NASTAVENIE REŽIMU MAKRO**

Režim makro sa používa na pozorovanie a snímanie veľmi malých objektov. Kamera dokáže merať teplotu veľmi malých predmetov a lokalizovať body teplotnej výnimky.

#### **Skôr, ako začnete**

- Pred použitím tejto funkcie nainštalujte makro objektív. Podrobné informácie o činnosti nájdete v stručnej príručke k makroobjektívu.
- Makro objektív nie je súčasťou balenia. Zakúpte si ho samostatne.
- 1. V rozhraní živého zobrazenia stlačte tlačidlo  $\left[\begin{array}{cc} \circ & \circ \\ \circ & \circ \end{array}\right]$ a prejdite do ponuky **Nastavenia obrazu** > **Režim makro**.
- 2. Stlačením tlačidla  $^{\circ}$ a zapnete funkciu.
- 3. Stlačením tlačidla **D** uložíte a ukončíte.

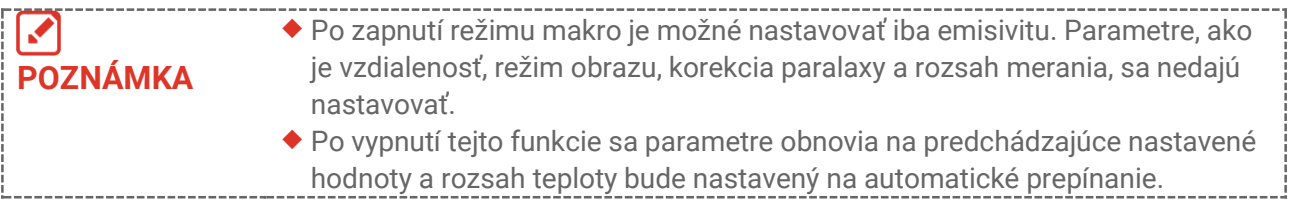

# **KAPITOLA 5 MERANIE TEPLOTY**

<span id="page-18-0"></span>Funkcia merania teploty poskytuje aktuálnu teplotu scény. Zariadenie zobrazí výsledky merania v ľavej časti obrazovky. Táto funkcia je predvolene zapnutá.

# <span id="page-18-1"></span>**5.1 Nastavenie parametrov merania teploty**

Pred meraním teploty môžete nastaviť parametre merania teploty, aby ste zvýšili presnosť merania teploty.

- 1. V rozhraní živého zobrazenia môžete stlačením tlačidla  $\log$  zobraziť ponuku.
- **2.** Stlačením tlačidla  $\frac{\Delta}{\sqrt{2}}$  vyberiete požadované parametre.
	- **Rozsah teploty**: Vyberte rozsah merania teploty. Zariadenie môže detegovať teplotu a automaticky prepnúť rozsah teploty v režime **Prepnúť automaticky**.
	- **Emisivita**: Začiarknite políčko **Vlastné**, vyberte položku **Emisivita** a stláčaním môžete nastaviť emisivitu cieľa ako efektívnosť vyžarovania energie pri tepelnom vyžarovaní. Alternatívne môžete nastaviť prednastavenú emisivitu.
	- **Vzdialenosť**: Nastavenie vzdialenosti cieľa od zariadenia.
	- **◆ Jednotka: Prejdite do ponuky Nastavenia displeja > Jednotka a stlačením**  $\sqrt{\phi}$ nastavte jednotku teploty.
- <span id="page-18-2"></span>3. Stlačením tlačidla **D** uložíte a ukončíte.

# **5.2 Nastavenie meracích nástrojov**

Zariadenie meria teplotu celej scény a dá sa nastaviť tak, aby zobrazovala stredný, horúci a chladný bod v scéne.

- 1. V rozhraní živého zobrazenia môžete stlačením tlačidla  $^{\circ}$ ob**raziť ponuku**.
- **2.** Stláčaním  $\frac{\Delta}{\sqrt{2}}$  vyberte možnosť **Nastavenia displeja**.
- **3.** Vyberte požadované body, ktorých teploty chcete zobrazovať, a stlačením  $\left[\begin{array}{cc} \circ \circ \bullet \end{array}\right]$ ich zapnete.
	- **Horúci**: Zobrazí horúci bod v scéne a zobrazí max. teplotu.
	- **Chladný**: Zobrazí chladný bod v scéne a zobrazí min. teplotu.
	- **Stredný**: Zobrazí stredný bod v scéne a zobrazí strednú teplotu.
- **4. Voliteľné**: V prípade potreby si môžete prispôsobiť vlastné body.
	- 1) Vyberte bod definovaný používateľom a stlačte tlačidlo  $\log$
	- 2) Stlačením  $\left(\begin{array}{c|c}\n\hline\n\phi_0\n\end{array}\right)$   $\Delta\sqrt{2}$  upravte polohu bodu.
	- *3)* Stlačením spúšte dokončíte nastavenie.
- **5.** Stlačením tlačidla **D** uložíte a ukončíte.

#### **Výsledok**

<span id="page-19-0"></span>Zariadenie zobrazuje teplotu v reálnom čase vľavo hore v rozhraní živého zobrazenia.

# **5.3 Zvýraznenie cieľa s vysokou teplotou**

Vo funkcii vylepšenia cieľa, keď je teplota cieľa vyššia ako nastavená hodnota, bude cieľ červený. Táto funkcia je podporovaná len v niektorých modeloch. Na referenčné účely použite skutočný výrobok

- **1.** Funkciu zvýraznenia cieľa môžete zapnúť nasledujúcimi spôsobmi:
	- Prejdite do ponuky **Nastavenia** > **Palety** a vyberte položku **Alarm vysokej teploty**.
	- ◆ V živom zobrazení stlačením <sub>v</sub> prepnete paletu na **Alarm vysokej teploty**.
- **2.** Prejdite do ponuky **Nastavenia > Palety > Teplota** a stláčaním  $\frac{2}{\sqrt{7}}$  nakonfigurujte prah teploty na vylepšenie. Ak bude teplota cieľa vyššia ako stanovená hodnota, cieľ sa v živom zobrazení znázorní červenou farbou.
- <span id="page-19-1"></span>3. Stlačením tlačidla **D** uložíte a ukončíte.

# **5.4 Nastavenie teplotného alarmu**

Nastavte pravidlá alarmu a zariadenie spustí alarm, keď zaznamenaná teplota spustí pravidlo.

- **1.** V rozhraní živého zobrazenia môžete stlačením tlačidla  $\left[\begin{matrix} 0 \\ 0 \end{matrix}\right]$  zobraziť ponuku.
- **2.** Stlačte tlačidlo a vyberte **Alarm**.
- 3. Stlačením tlačidla  $^{\circ}$ o<sub>n</sub> zapnete funkciu.
	- **Blikajúci alarm**: LED svetlo bliká, keď cieľová teplota prekročí prahovú hodnotu alarmu (podporované len niektorými modelmi).
	- **Zvukové varovanie**: Ak teplota prekročí hranicu alarmu, ozve sa pípnutie zariadenia.

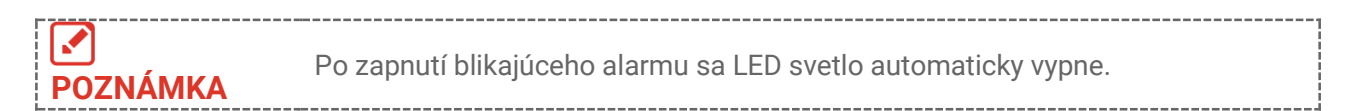

- **4.** Výberom **Meranie** môžete nastaviť pravidlo alarmu. Výberom **Prahová hodnota alarmu** nastavíte prahovú hodnotu teploty. Ak bude teplota cieľa vyššia alebo nižšia ako hraničná hodnota, zariadenie spustí alarm.
- **5.** Stlačením tlačidla **D** uložíte a ukončíte.

# <span id="page-20-0"></span>**KAPITOLA 6 ZACHYTÁ VANIE A SPRÁ VA SNÍMOK**

# <span id="page-20-1"></span>**6.1 Zachytenie snímok**

V živom zobrazení môžete zachytiť snímky a miniatúra snímky sa zobrazí v živom zobrazení. Takáto snímka sa automaticky uloží do albumov.

V rozhraní živého zobrazenia môžete zachytávať snímky nasledujúcimi spôsobmi.

- Snímku zachytíte tak, že v živom zobrazení stlačíte a uvoľníte prepínač.
- Podržte spúšť v živom zobrazení, aby ste lokalizovali cieľ laserovým svetlom, a uvoľnite spúšť na zachytenie snímok (podporujú len modely s laserovým svetlom).

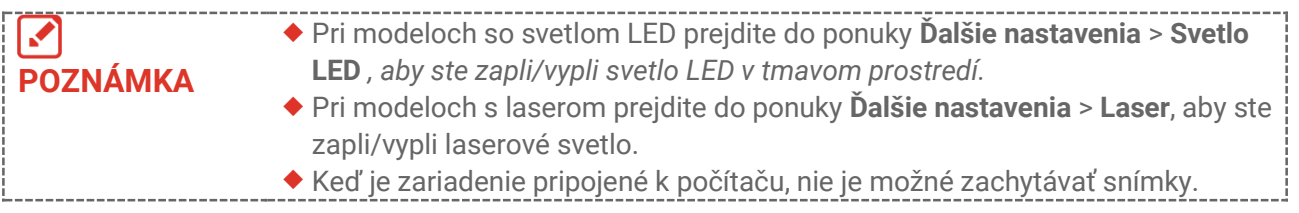

Pred zachytením snímok môžete nastaviť aj nasledujúce parametre v ponuke **Nastavenia** > **Nastavenia snímania**.

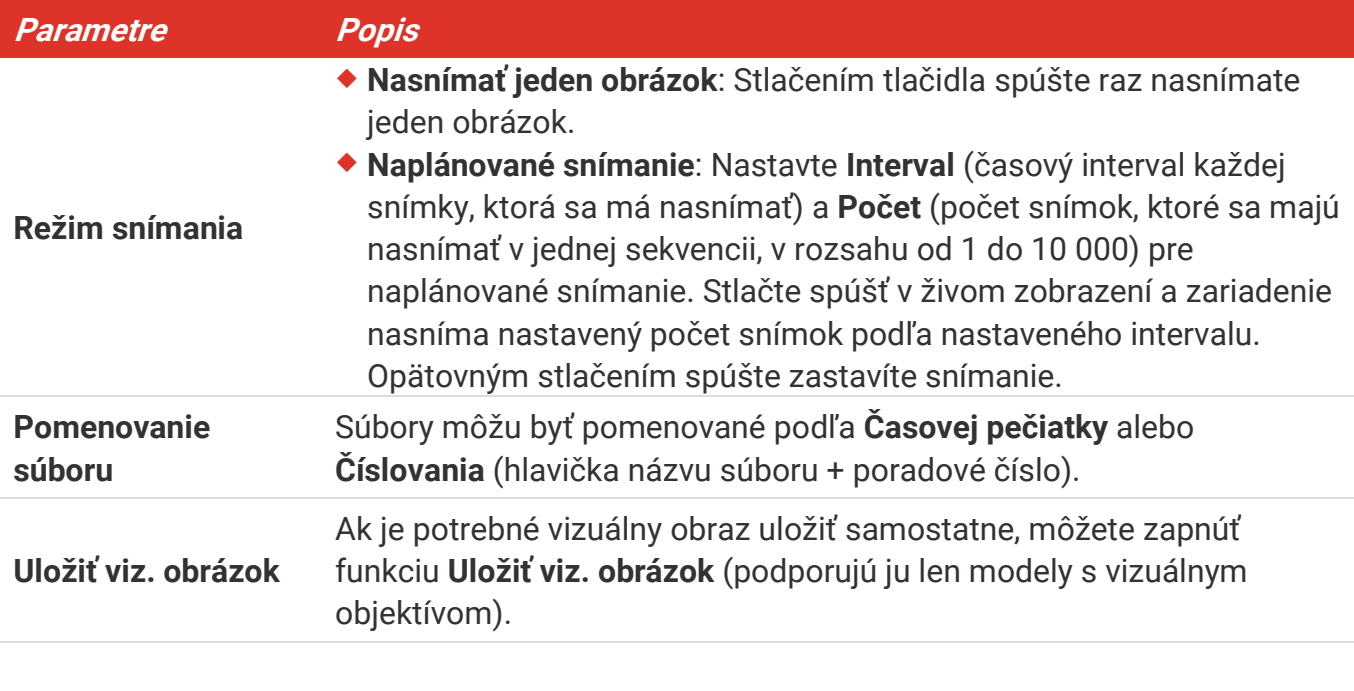

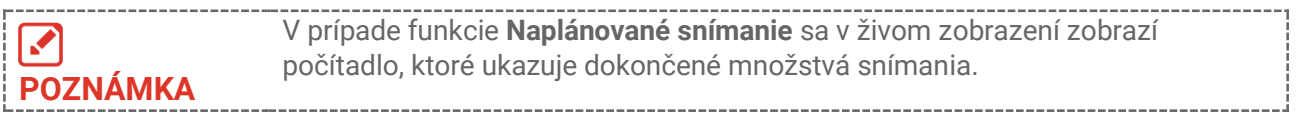

# <span id="page-21-0"></span>**6.2 Zobrazenie snímok**

- **1.** V rozhraní živého zobrazenia môžete stlačením tlačidla  $\left[\begin{matrix} \circ \circ \\ \circ \circ \end{matrix}\right]$  zobraziť ponuku.
- **2.** Stlačením tlačidla  $\frac{2}{\sqrt{2}}$  vyberte položku **Albumy** a stlačením tlačidla  $\frac{1}{\sqrt{2}}$  zadajte album.
- **3.** Stlačením tlačidla  $\frac{2}{\sqrt{2}}$  vyberte obrázok a stlačením tlačidla  $\frac{\infty}{\sqrt{2}}$  ho zobrazíte.
- **4. Voliteľné**: Stlačením tlačidla odstránite obrázok v rozhraní zobrazenia obrázka. Stlačením tlačidla  $\frac{2}{\sqrt{2}}$  môžete prepínať medzi obrázkami.
- <span id="page-21-1"></span>5. Ukončíte stlačením tlačidla  $\Box$ .

# **6.3 Exportovanie snímok**

### **6.3.1 Export cez HIKMICRO Viewer**

Ak vaše modely kamier podporujú sieť **Wi-Fi** a **Hotspot**, môžete exportovať snímky prostredníctvom aplikácie HIKMICRO Viewer.

- **1.** Spustite aplikáciu HIKMICRO Viewer a pridajte zariadenie. Pozrite si časť **[Kapitola 8](#page-24-0) [Pripojenie aplikácie HIKMICRO](#page-24-0) Viewer**.
- **2.** Ak chcete získať prístup k albumom v zariadení, vyberte v aplikácii položku **Súbory v zariadení**.
- **3.** Vyberte súbor a ťuknutím na položku **Stiahnuť** ho uložte do miestnych albumov.

### **6.3.2 Exportovanie prostredníctvom počítača**

- **1.** Pripojte zariadenie k počítaču pomocou dodaného kábla USB a vo výzve na zariadení vyberte režim **USB kľúč**.
- **2.** Otvorte zistený disk, skopírujte a vložte videá alebo snímky do počítača a prezrite si súbory.
- **3.** Odpojte zariadenie od svojho počítača.

**POZNÁ MKA** Pri prvom pripojení sa automaticky nainštaluje ovládač.

# <span id="page-21-2"></span>**6.4 Generovať správu**

V prípade modelov so sieťou **Wi-Fi** a funkciou **Hotspot** môžete prostredníctvom aplikácie HIKMICRO Viewer vytvárať správy s rádiometrickými snímkami na ďalšiu analýzu.

- **1.** Pridanie zariadenia do aplikácie HIKMICRO Viewer. Pozrite si časť **[Kapitola 8](#page-24-0) [Pripojenie aplikácie HIKMICRO](#page-24-0) Viewer**.
- **2.** Ťuknutím na položku Albumy v aplikácii vstúpte do albumov.
- **3.** Ťuknutím na položku výberte rádiometrické snímky, ktoré sa majú analyzovať. Môžete vybrať najviac 30 snímok.
- **4.** Ťuknutím na položku **PDF** vytvoríte správy. Môžete si vybrať z možností

**Termografická správa** a **Správa o teplotnej krivke (zjednodušená)**.

- **5.** Zadajte informácie podľa svojich potrieb a klepnutím na **Ďalej** vygenerujte správy.
- **6.** Voliteľné: Upravte **POZNÁ MKY** pre správu.
- **7.** Voliteľné: Ťuknite na položku  $\Box$ a zdieľajte správu alebo ju uložte ako miestny súbor.

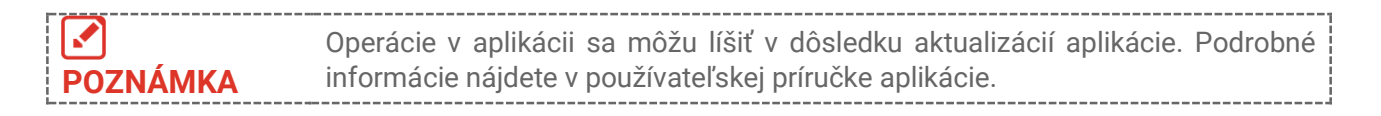

# <span id="page-23-0"></span>**KAPITOLA 7 PRIPOJENIA ZARIADENIA**

# <span id="page-23-1"></span>**7.1 Prenos obrazovky zariadenia do počítača**

Zariadenie podporuje zrkadlenie obrazovky v počítači pomocou klientskeho softvéru alebo prehrávača na báze protokolu UVC. Zariadenie môžete pripojiť k počítaču pomocou dodaného kábla USB a prenášať živý obraz zariadenia v reálnom čase do počítača.

**1.** Stiahnite si klientsky softvér založený na protokole UVC z našej oficiálnej webovej lokality:

 $\mathcal{O}$  <https://www.hikmicrotech.com/en/industrial-products/uvc-client/>

- **2.** Pripojte zariadenie k počítaču pomocou dodaného kábla USB a vo výzve na zariadení vyberte ako režim USB možnosť **Prenos obrazovky cez USB**. Exportovanie súborov prostredníctvom pripojenia USB nie je povolené, keď používate funkciu prenosu obrazovky.
- <span id="page-23-2"></span>**3.** Otvorte klienta alarmu UVC v počítači.

# **7.2 Pripojiť zariadenie k sieti Wi-Fi**

- 1. V rozhraní živého zobrazenia stlačte  $\left[\sqrt[6]{a}\right]$  a prejdite do ponuky **Ďalšie nastavenia** > **WLAN**.
- 2. Stlačením tlačidla  $^{\circ}$ o<sub>n</sub> zapnete funkciu.
- **3.** Stlačením tlačidla  $\frac{2}{\sqrt{2}}$  môžete vybrať sieť Wi-Fi a zadať heslo.
- 4. Stlačením tlačidla **D** uložíte a ukončíte.

**POZNÁMKA**  $\blacklozenge$  NEDÁVAJTE **medzeru** v hesle, inak môže byť heslo nesprávne. Funkciu Wi-Fi podporujú len niektoré modely. Pozrite si konkrétnu kameru.

# <span id="page-23-3"></span>**7.3 Nastavenia názvu hotspotu**

Pomocou hotspotu zariadenia sa k nemu môžu pripojiť ďalšie zariadenia s funkciou Wi-Fi na prenos údajov.

- **1.** Prejdite do ponuky **Nastavenia** > **Ďalšie nastavenia** > **Hotspot** a stlačením zapnite hotspot. Zobrazí sa názov hotspotu zariadenia.
- **2.** Nastavte heslo hotspotu.
- 3. Stlačením tlačidla **D** uložíte a ukončíte.

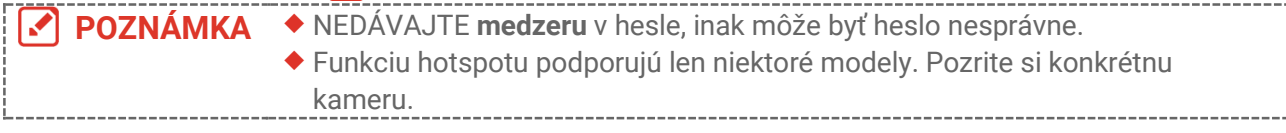

# <span id="page-24-0"></span>**KAPITOLA 8 PRIPOJENIE APLIKÁ CIE HIKMICRO VIEWER**

Keďže zariadenie podporuje pripojenie Wi-Fi aj hotspot, môžete ho pripojiť k aplikácii HIKMICRO Viewer a ovládať zariadenie prostredníctvom aplikácie. Táto funkcia je podporovaná len v niektorých modeloch. Pozrite si skutočné zariadenia.

# <span id="page-24-1"></span>**8.1 Pripája sa cez Wi-Fi**

#### **Skôr, ako začnete**

Stiahnite si a nainštalujte si aplikáciu HIKMICRO Viewer do telefónu.

- **1.** Pripojte zariadenie k sieti Wi-Fi. Pokyny nájdete v časti **[7.2](#page-23-2) [Pripojiť zariadenie k sieti](#page-23-2)  [Wi-Fi](#page-23-2)** .
- **2.** Pridajte zariadenie do aplikácie.
- ◆ Použitie hesla siete Wi-Fi.
	- *1)* Zadajte heslo v telefó ne, aby ste sa pripojili k rovnakej sieti Wi-Fi.
	- *2)* Spustite aplikáciu a podľa sprievodcu spustením vyhľadajte a pridajte zariadenie do aplikácie.
- ◆ Naskenovanie kódu QR siete Wi-Fi.
	- 1) Vyberte pripojenú sieť Wi-Fi a stlačením tlačidla  $\mathcal{C}_{\mathbf{a}}$  v zariadení zobrazte kód QR siete Wi-Fi.
	- *2)* Spustite aplikáciu na skenovanie, aby ste sa pripojili k rovnakej sieti Wi-Fi a pridali zariadenie.

# <span id="page-24-2"></span>**8.2 Pripojenie k hotspotu**

#### **Skôr, ako začnete**

Stiahnite si a nainštalujte si aplikáciu HIKMICRO Viewer do telefónu.

- **1.** Zapnite hotspot zariadenia a urobte nastavenia hotspotu. Pokyny nájdete v časti **[7.3](#page-23-3) [Nastavenia názvu hotspotu](#page-23-3)**.
- **2.** Pridajte zariadenie do aplikácie.
	- Používanie hesla hotspotu:
	- *1)* Povoľte funkciu Wi-Fi iných zariadení a vyhľadajte hotspot zariadenia, ku ktorému sa chcete pripojiť.
	- *2)* Spustite aplikáciu a pridajte zariadenie.
	- ◆ Používanie kódu QR hotspotu: Naskenujte kód QR pomocou aplikácie HIKMICRO Viewer, aby ste sa pripojili k hotspotu, a pridajte zariadenie.

**POZNÁMKA** Podrobné pokyny o pridaní kamery do mobilnej aplikácie nájdete v používateľskej príručke v aplikácii.

# **KAPITOLA 9 ÚDRŽBA**

### <span id="page-25-1"></span><span id="page-25-0"></span>**9.1 Nastavenie času a dátumu**

V rozhraní živého zobrazenia stlačte **C**on a prejdite do ponuky **Nastavenia displeja > Čas a dátum** a nastavte tieto informácie.

# <span id="page-25-2"></span>**9.2 Nastavenie jazyka**

<span id="page-25-3"></span>Prejdite do ponuky **Ďalšie nastavenia** > **Jazyk** a vyberte požadovaný jazyk.

# **9.3 Uloženie denníkov operácií**

Zariadenie môže zhromažďovať denníky svojich operácií a ukladať ich do ukladacieho priestoru len na účely riešenia problémov. Túto funkciu môžete zapnúť/vypnúť v ponuke **Nastavenia** > **Ďalšie nastavenia** > **Uložiť denníky**.

Kameru môžete pripojiť k počítaču pomocou dodaného kábla USB a v prípade potreby vybrať ako režim USB v kamere položku USB kľúč, aby ste mohli exportovať denníky operácií (súbory .log) do koreňového adresára kamery.

# <span id="page-25-4"></span>**9.4 Formátovať ukladací priestor**

- **1.** V rozhraní živého zobrazenia stlačte a prejdite do ponuky **Ďalšie nastavenia** > **Formátovať ukladací priestor**.
- **2.** Stlačte  $\left[\begin{array}{cc} \circ & \circ \\ \circ & \circ \end{array}\right]$  a výberom možnosti **OK** spustíte formátovanie ukladacieho priestoru.

ℐ **POZNÁ MKA** Ukladací priestor sformátujte pred prvým použitím.

# <span id="page-25-5"></span>**9.5 Zobrazenie informácií o zariadení**

Prejdite do ponuky **Ďalšie nastavenia** > **O zariadení**, aby ste zobrazili podrobné informácie o kamere, ako je verzia firmvéru, sériové číslo atď.

# <span id="page-25-6"></span>**9.6 Inovácia**

#### **Skôr, ako začnete:**

Najskôr si z oficiálnej webovej stránky stiahnite súbor s inováciou.

**1.** Pripojte zariadenie k počítaču pomocou dodaného kábla USB a vo výzve na zariadení vyberte ako režim USB položku **USB kľúč**.

- **2.** Prekopírujte súbor s inováciou a nahraďte ho v koreňovom adresári tohto zariadenia.
- **3.** Odpojte zariadenie od svojho počítača.
- **4.** Reštartujte zariadenie a to sa potom inovuje automaticky. Proces inovácie sa bude zobrazovať na hlavnom rozhraní.

```
POZNÁ MKA
        Po inovácii sa zariadenie automaticky reštartuje. Aktuálnu verziu môžete 
        zobraziť v ponuke Ďalšie nastavenia > O zariadení.
```
# <span id="page-26-0"></span>**9.7 Obnovenie zariadenia**

V rozhraní živého zobrazenia stlačte  $\left[\begin{matrix}\infty \\ 0\end{matrix}\right]$ a prejdite do ponuky **Ďalšie nastavenia** > **Obnoviť zariadenie**, tak zariadenie inicializujete a obnovíte predvolené nastavenia.

# <span id="page-27-0"></span>**KAPITOLA 10 ČASTO KLADENÉ OTÁZKY**

# <span id="page-27-1"></span>**10.1 Najčastejšie otázky (FAQ)**

Naskenovaním nasledujúceho QR kódu získate najčastejšie otázky k zariadeniu.

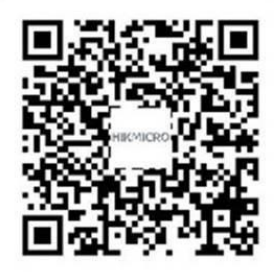

# **PRÁ VNE INFORMÁ CIE**

#### **© Hangzhou Microimage Software Co., Ltd. Všetky práva vyhradené.**

#### **Informácie o tomto návode**

Táto príručka obsahuje pokyny na používanie a správu produktu. Obrázky, grafy, nákresy a všetky ďalšie informácie, ktoré sú v ňom uvedené, slúžia len na opis a vysvetlenie. Informácie uvedené v návode sa môžu zmeniť bez predchádzajúceho upozornenia v dôsledku aktualizácií firmvéru alebo iných príčin. Najnovšiu verziu tohto návodu nájdete na webovej stránke spoločnosti HIKMICRO (**[http://www.hikmicrotech.com](http://www.hikmicrotech.com/)**).

Používajte tento návod v súlade s pokynmi a radami odborníkov, ktorí sú vyškolení na obsluhu produktu.

#### **Ochranné známky**

**CHIKMICRO** a iné ochranné známky a logá spoločnosti HIKMICRO sú vlastníctvom spoločnosti HIKMICRO v rô znych jurisdikciách.

Iné ochranné známky a logá sú vlastníctvom príslušných majiteľov.

#### **Odmietnutie zodpovednosti**

V MAXIMÁLNOM MOŽNOM ROZSAHU, KTORÝ POVOĽUJÚ PRÍSLUŠNÉ PRÁVNE PREDPISY, SA TÁTO PRÍRUČKA A OPÍSANÝ PRODUKT SPOLU S JEHO HARDVÉROM, SOFTVÉROM A FIRMVÉROM, DODÁVAJÚ V STAVE "AKO SÚ" A "SO VŠETKÝMI PORUCHAMI A CHYBAMI". SPOLOČNOSŤ HIKMICRO NEPOSKYTUJE ŽIADNE VÝSLOVNÉ ANI PREDPOKLADANÉ ZÁ RUKY, OKREM INÉ HO O PREDAJNOSTI, USPOKOJIVEJ KVALITE ALEBO VHODNOSTI NA KONKRÉTNY ÚČEL. POUŽÍVANIE PRODUKTU JE NA VAŠE VLASTNÉ RIZIKO. SPOLOČNOSŤ HIKMICRO V ŽIADNOM PRÍPADE NENESIE ZODPOVEDNOSŤ ZA ŽIADNE OSOBITNÉ, NÁSLEDNÉ, NÁHODNÉ ALEBO NEPRIAME ŠKODY, OKREM INÉHO VRÁTANE ŠKÔD Z UŠLÉHO PODNIKATEĽSKÉHO ZISKU, PRERUŠENIA PODNIKANIA, STRATY ÚDAJOV, POŠKODENIA SYSTÉMOV ALEBO STRATY DOKUMENTÁCIE, ČI UŽ NA ZÁKLADE PORUŠENIA ZMLUVY, PREČINU (VRÁTANE NEDBALOSTI), ZODPOVEDNOSTI ZA PRODUKT ALEBO INAK V SÚVISLOSTI S POUŽÍVANÍM PRODUKTU, A TO ANI V PRÍPADE, AK BOLA SPOLOČNOSŤ HIKMICRO UPOZORNENÁ NA MOŽNOSŤ TAKÝCHTO ŠKÔD.

UZNÁVATE, ŽE Z POVAHY INTERNETU VYPLÝVAJÚ INHERENTNÉ BEZPEČNOSTNÉ RIZIKÁ A SPOLOČNOSŤ HIKMICRO NENESIE ŽIADNU ZODPOVEDNOSŤ ZA NEŠTANDARDNÚ PREVÁDZKU, ÚNIK OSOBNÝCH ÚDAJOV ANI ZA INÉ ŠKODY V DÔ SLEDKU KYBERNETICKÉ HO Ú TOKU, HAKERSKÉ HO Ú TOKU, VÍRUSOVEJ INFEKCIE ALEBO INÝCH BEZPEČNOSTNÝCH RIZÍK SIETE INTERNET; V PRÍPADE POTREBY VŠAK SPOLOČNOSŤ HIKMICRO POSKYTNE VČASNÚ TECHNICKÚ PODPORU.

SÚHLASÍTE S POUŽÍVANÍM TOHTO PRODUKTU V SÚLADE SO VŠETKÝMI PRÍSLUŠNÝMI ZÁKONMI A NESIETE VÝHRADNÚ ZODPOVEDNOSŤ ZA ZABEZPEČENIE, ABY VAŠE

POUŽÍVANIE BOLO V SÚLADE S PRÍSLUŠNÝMI ZÁKONMI. STE OBZVLÁŠŤ ZODPOVEDNÍ ZA POUŽÍVANIE TOHTO PRODUKTU SPÔSOBOM, KTORÝ NEPORUŠUJE PRÁVA TRETÍCH STRÁN, OKREM INÉHO PRÁVA PUBLICITY, PRÁVA DUŠEVNÉHO VLASTNÍCTVA, PRÁVA NA OCHRANU Ú DAJOV A INÉ PRÁ VA NA OCHRANU SÚ KROMIA. TENTO PRODUKT NESMIETE POUŽÍVAŤ NA ŽIADNE ZAKÁZANÉ ÚČELY VRÁTANE VÝVOJA ALEBO VÝROBY ZBRANÍ HROMADNÉHO NIČENIA, VÝVOJA ALEBO VÝROBY CHEMICKÝCH ALEBO BIOLOGICKÝCH ZBRANÍ, AKÝCHKOĽVEK AKTIVÍT V SÚVISLOSTI S AKOUKOĽVEK JADROVOU VÝBUŠNINOU ALEBO NEBEZPEČNÝM CYKLOM JADROVÉHO PALIVA, ALEBO NA PODPORU ZNEUŽÍVANIA ĽUDSKÝCH PRÁV.

V PRÍPADE AKÉHOKOĽVEK NESÚLADU MEDZI TOUTO PRÍRUČKOU A PRÍSLUŠNÝMI PRÁVNYMI PREDPISMI MAJÚ PREDNOSŤ PRÍSLUŠNÉ PRÁVNE PREDPISY.

# **REGULAČNÉ INFORMÁCIE**

#### **Tieto ustanovenia platia len pre produkty s príslušným označením alebo údajom.**

#### **Vyhlásenie o súlade s predpismi EÚ**

Tento produkt a dodané príslušenstvo, ak je to relevantné, sú takisto označené značkou "CE", takže sú v súlade s príslušnými harmonizovanými európskymi normami uvedenými v smernici 2014/30/EÚ (EMCD), smernici 2014/35/EÚ (LVD), smernici 2011/65/EÚ (RoHS).

Spoločnosť Hangzhou Microimage Software Co., Ltd. týmto vyhlasuje, že toto zariadenie (pozri štítok) je v súlade so smernicou 2014/53/EÚ.

Ú plný text vyhlásenia o súlade pre EÚ je k dispozícii na tejto internetovej adrese: https://www.hikmicrotech.com/en/support/downloadcenter/declaration-of-conformity/

Ak vaše zariadenie bolo dodané bez napájacieho adaptéra, používajte napájací adaptér dodaný kvalifikovaným výrobcom. Podrobné požiadavky na napájanie nájdete v špecifikácii výrobku.

Ak vaše zariadenie bolo dodané bez batérie, používajte batériu dodanú kvalifikovaným výrobcom. Podrobné požiadavky na batériu nájdete v špecifikácii výrobku.

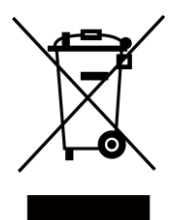

Smernica 2012/19/EÚ (smernica o odpade z elektrických a elektronických zariadení): Produkty označené týmto symbolom sa v rámci Európskej únie nesmú likvidovať spolu s netriedeným komunálnym odpadom. Po zakúpení ekvivalentného nového zariadenia zrecyklujte produkt tým, že ho odovzdáte miestnemu dodávateľovi alebo ho zlikvidujete na určených zberných miestach. Ďalšie informácie nájdete na lokalite: [www.recyclethis.info](http://www.recyclethis.info/)

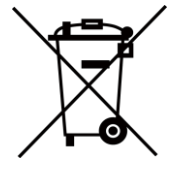

Smernica 2006/66/ES a príslušné doplnenia 2013/56/EÚ (smernica o batériách): Tento produkt obsahuje batériu, ktorá sa v rámci Európskej únie nesmie likvidovať spolu s netriedeným komunálnym odpadom. Konkrétne informácie o batérii nájdete v dokumentácii produktu. Batéria je označená týmto symbolom, ktorý môže obsahovať písmená označujúce obsah kadmia (Cd), olova (Pb) alebo ortuti (Hg). Zrecyklujte batériu tým, že ju odovzdáte dodávateľovi alebo ju zlikvidujete na určenom zbernom mieste. Ďalšie informácie nájdete na lokalite: [www.recyclethis.info](http://www.recyclethis.info/)

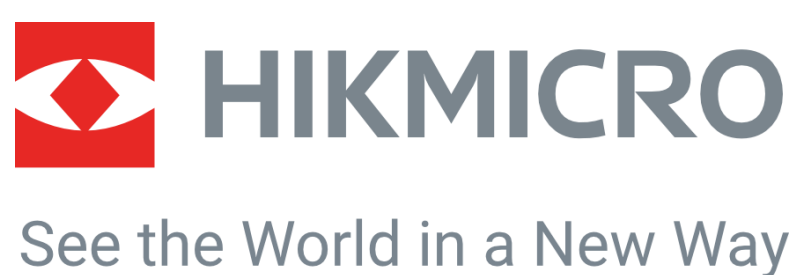

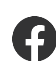

HIKMICRO Thermography  $\sum$  support@hikmicrotech.com  $\blacksquare$  HIKMICRO Thermography

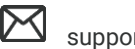

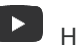

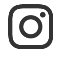

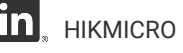

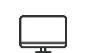

hikmicro\_thermography  $\boxed{\mathbf{n}}$  HIKMICRO https://www.hikmicrotech.com/

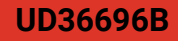